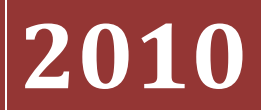

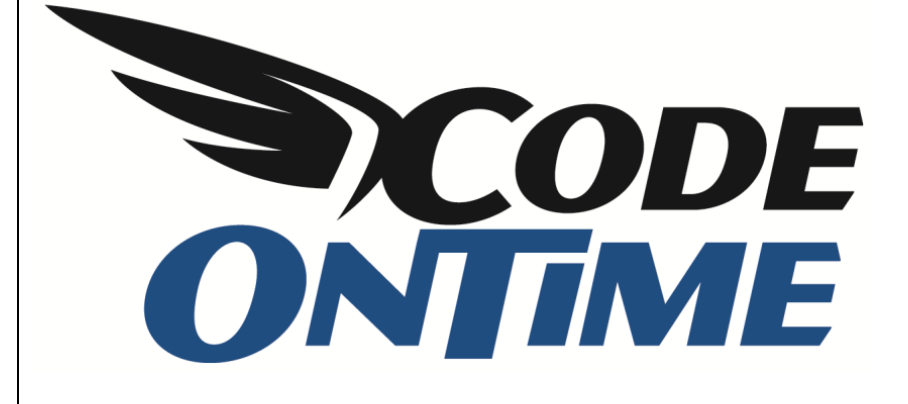

# **COOKBOOK** Role-based Security

## **Role-based Security**

*Web Site Factory* applications rely on *Microsoft ASP.NET* for security infrastructure. In *ASP.NET* applications, each user is assigned one or several roles. The roles that a user has determine what a user is able to do. For example, only users with the *Administrator* role can access the *Membership Manager*. You can secure your pages, fields, and the various actions through roles.

#### **Pages**

The current page being displayed does not have a user logged in. The only page available is *Home*, both on the *Site Map* and on the menu bar. The membership bar allows us to sign in. By default, there are two accounts available for use, administrator and standard user. Let's log in as administrator.

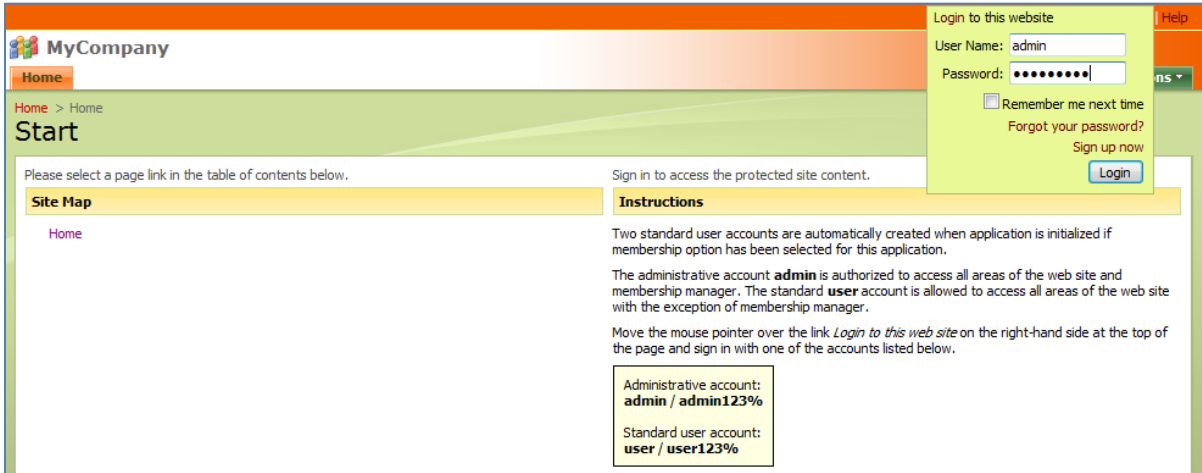

You can see that after logging in, the sitemap and menu bar has been expanded. More options are available, including the *Membership* page.

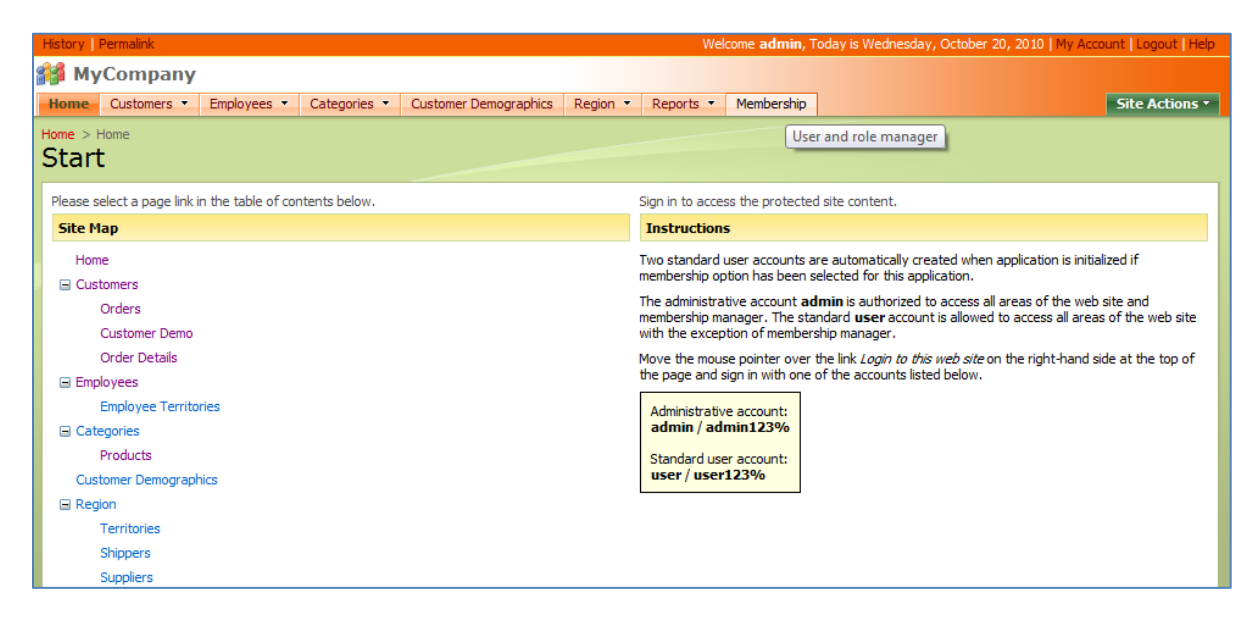

Navigate to the *Membership* page. On this page, we can create, modify, and delete *Users* and *Roles*. This enables a high degree of control over who can access the application. However, this page is only

accessible to those users with administrative privileges. When we sign out, you can see that we have been given a redirect URL, and taken back to the home page and prompted to log in.

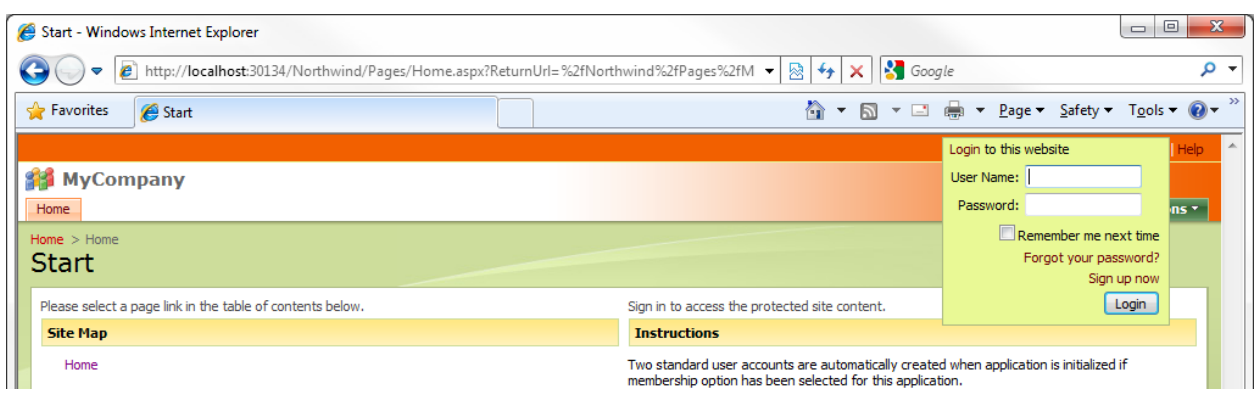

If we log in as a standard user, then we will be redirected again. The navigation enables access to all of the pages in the application except the *Membership* page, which is absent.

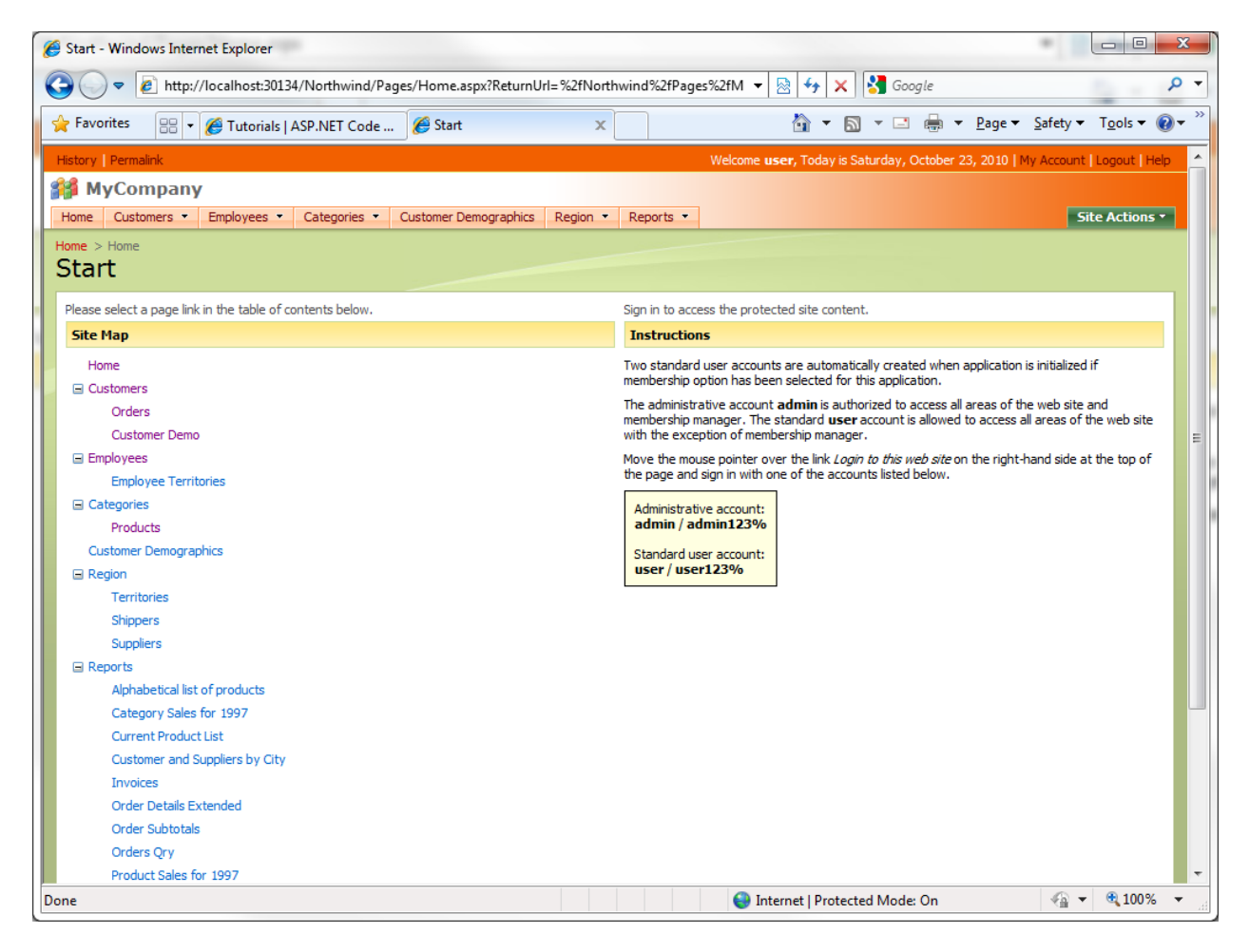

Let's change things up a bit. We will change the security so that only those users with administrative privileges will be able to access the *Order Details* page. Run *Code On Time Generator*, click on the project name, and then press the *Design* button. Click on the *All Pages* tab at the top, and select *Order Details* page.

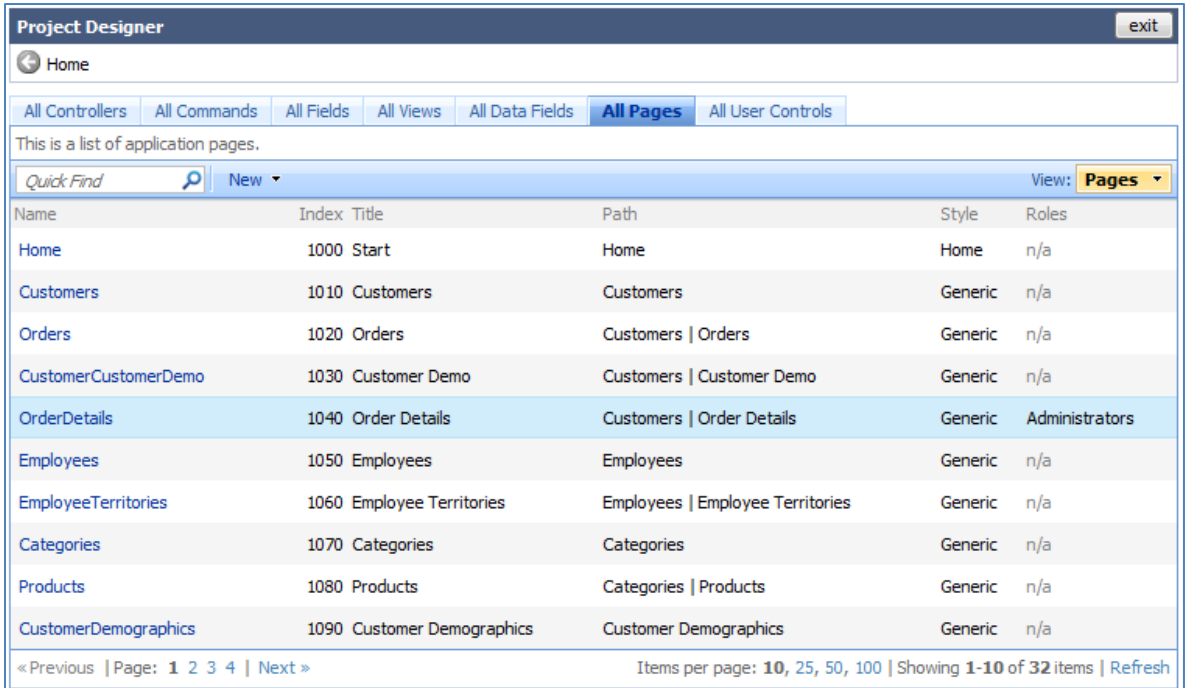

Press the *Edit* button, and change the *Roles* field to "Administrators". This will insure that only users with the administrator's role can see the page. Press *Ok*, then *Close*, and generate the application.

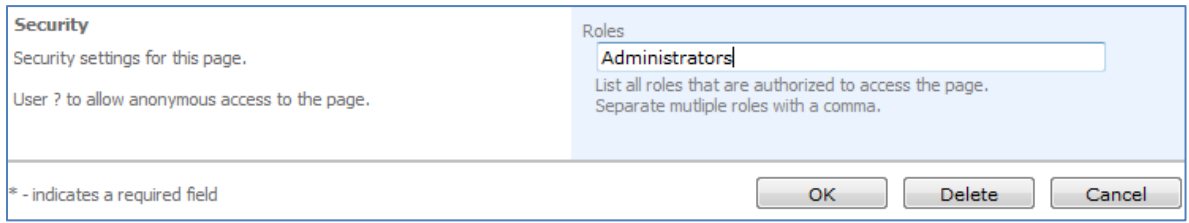

When the web application loads in your browser, you can see that you are still logged in as a standard user. The *Order Details* page is no longer available in the navigation. You can try entering the URL for *Order Details* page. This will only redirect you back to the home page.

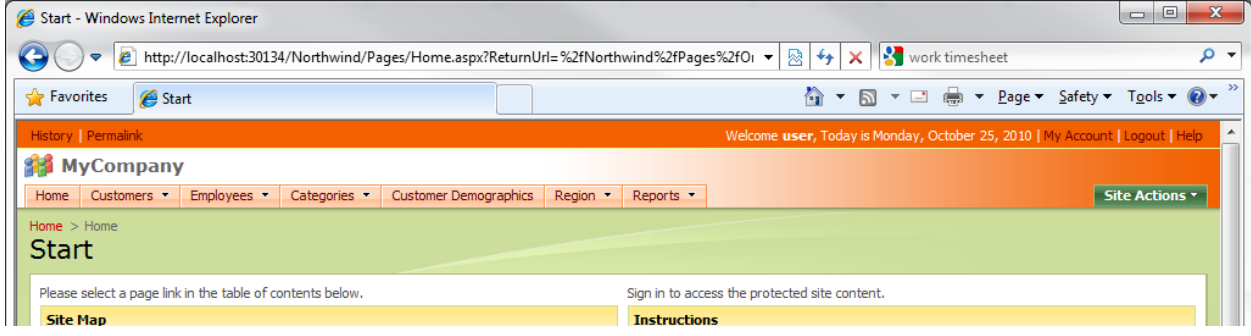

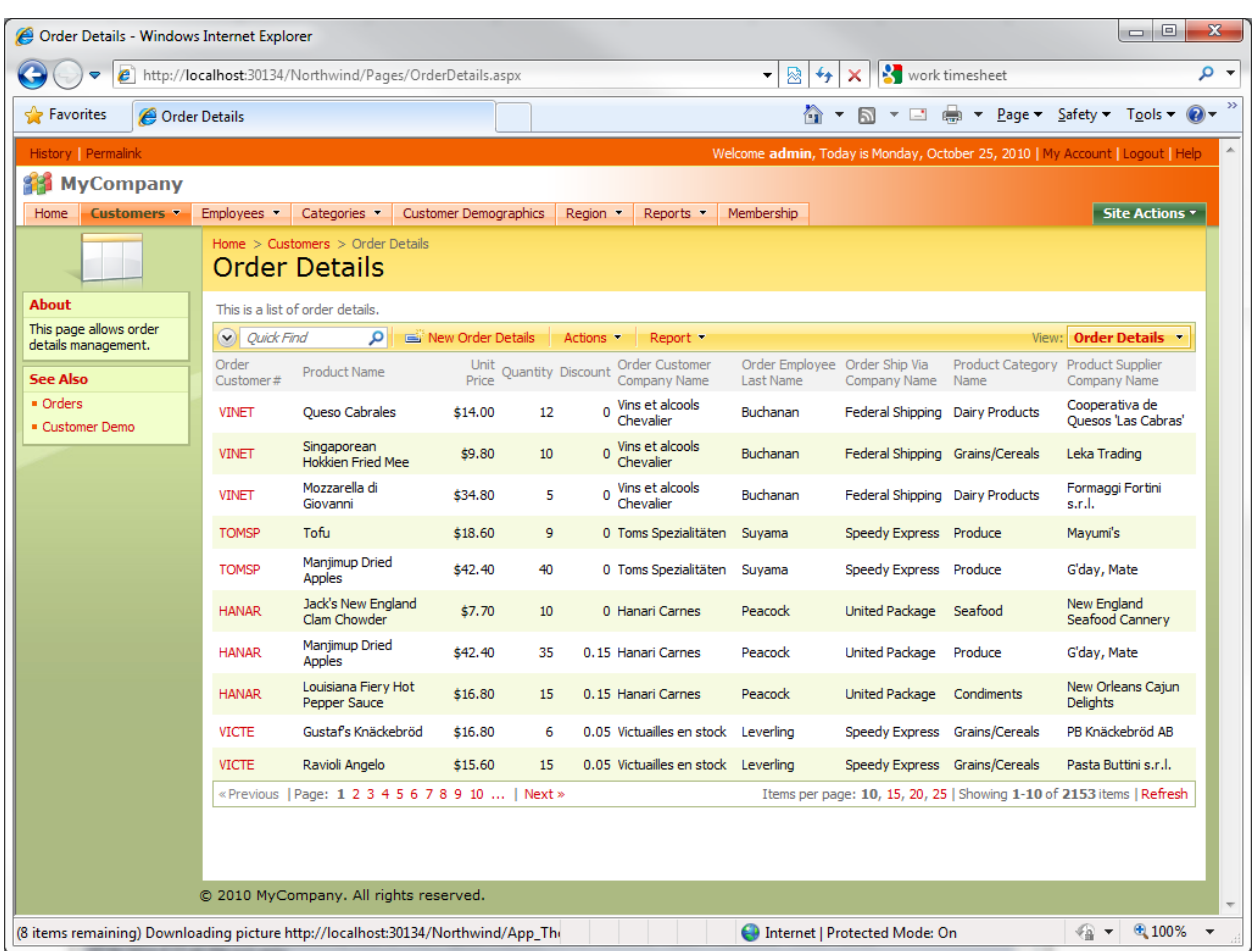

If you logout, and log in as admin, the page will be available.

### **Fields**

Fields can also be secured through roles. You can specify some roles to only view the field as read-only, and specify other roles to not view the field at all.

Suppose that you need to protect certain fields from modification and/or viewing by unwanted users. *Northwind* allows editing of the *CustomerID* field, which could be disastrous if changed. Let's make this a read only field for standard users.

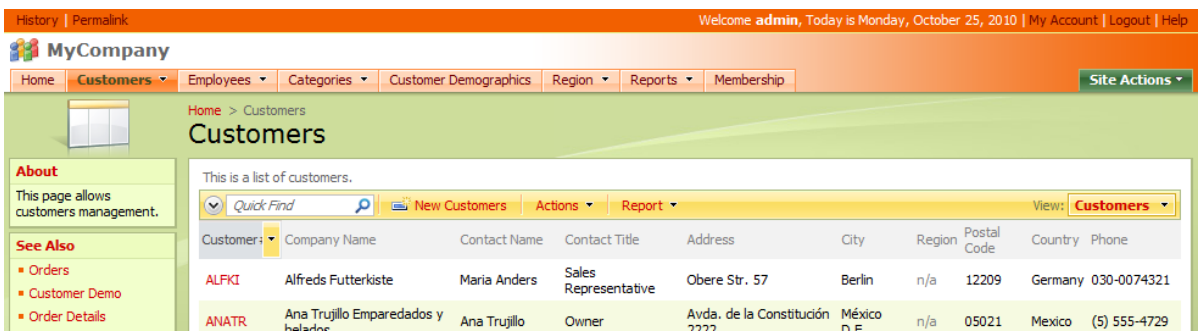

Run *Code On Time Generator*, click on the name of the project, and press the *Design* button. Click on the *Customers* controller in the *All Controllers* list. Navigate to the *Fields* tab, and select the *CustomerID* field.

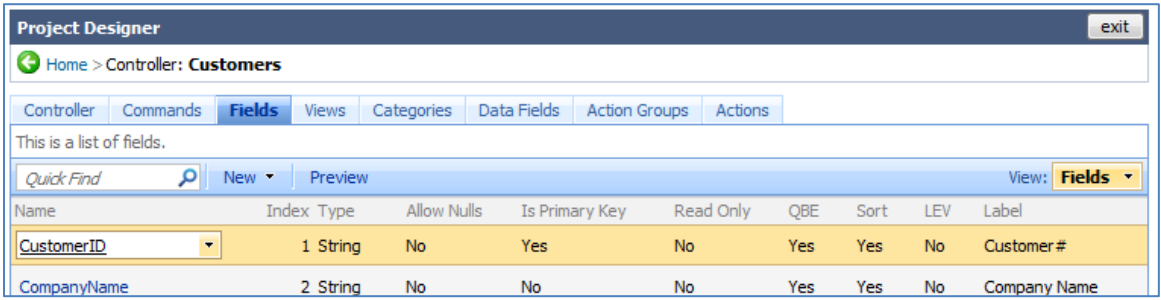

Edit *CustomerID*. Change the *Write Roles* field to "Administrators". If you wanted the field completely hidden to standard users, you can write "Administrators" in the *Read Field*. Save the field, press *Close*, and generate the application.

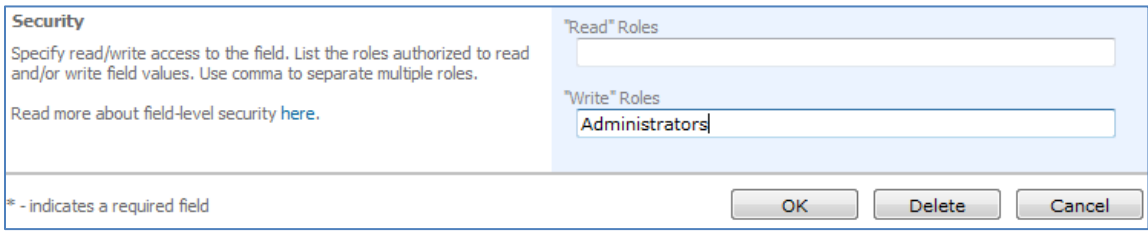

When the web application loads in the browser, log in as standard user. When you edit a customer record, the *CustomerID* field will be read only.

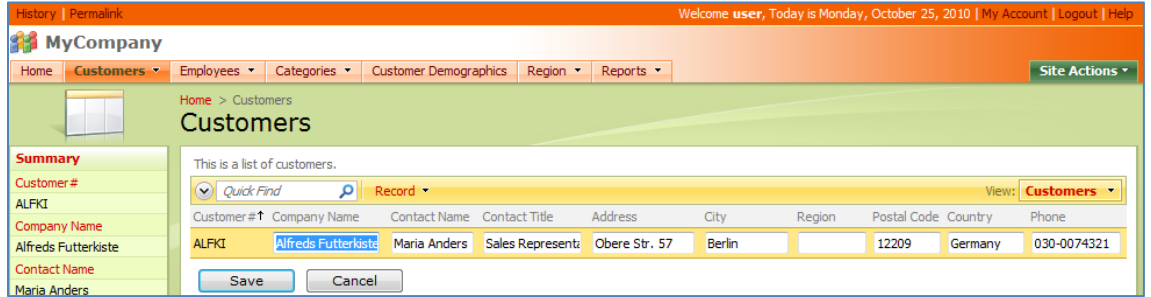

If we log in as administrator, the *CustomerID* field will be editable again.

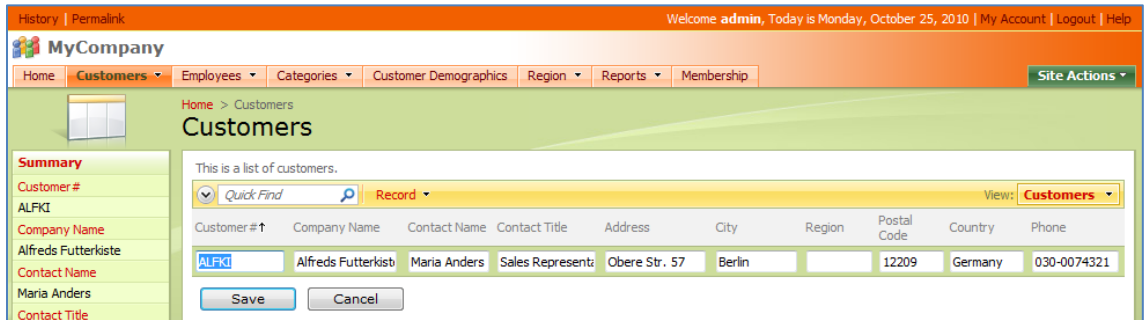

## **Actions**

Suppose that you have a need to prevent some users from executing certain actions. By default, the standard user account can create, edit, and delete products. Let's change this so that the standard user can only view the products. Administrator will be the only role that can create, edit, and delete. There are several locations we will have to modify, such as the dropdown, the buttons on the action bar, and the buttons in detail view.

This will be done by switching to *Code On Time Generator*, clicking on the project name, and pressing on the *Designer* button. Select the *Products* controller. Switch to the *Action Groups* tab.

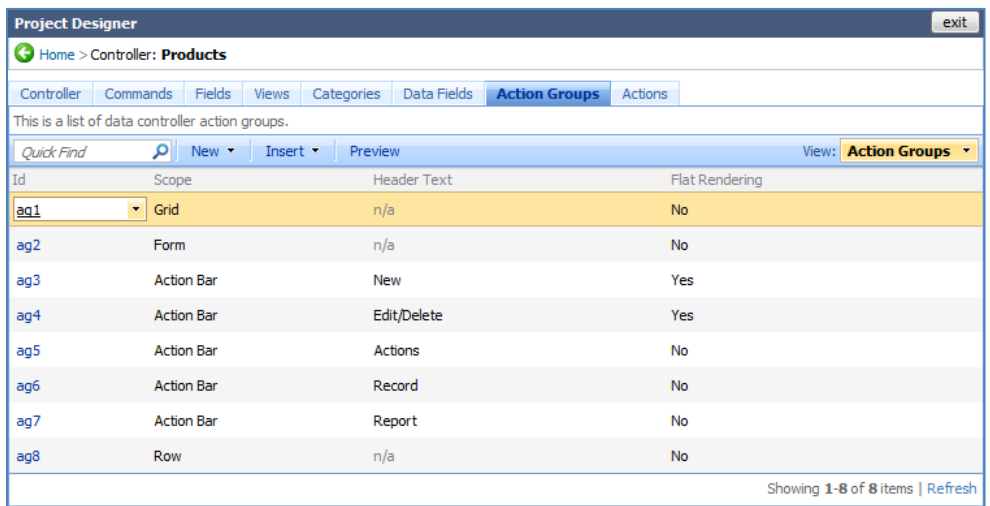

Click on *ag1*, or *Action Group 1*. Click on the actions tab. You can see that there is *Select*, *Edit*, a blank action, *Duplicate*, and *New*. These actions correspond to the dropdown next to the product name in the application.

Edit the *Edit* action. In the *Roles* field, type in "Administrators". This will insure that only users with the *Administrators* role can edit. Perform the same with *Delete*, *Duplicate*, and *New*.

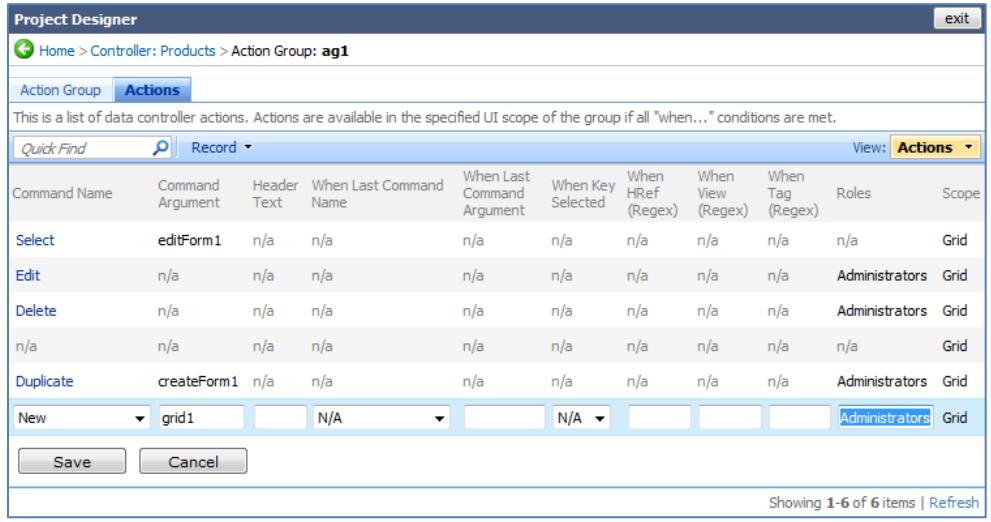

Go back to the *Action Group* list. Navigate to *ag2*. Here is a long list of actions. Most of these are activated when a previous action has been selected, such as *Edit*, *New*, or *Duplicate*. In this case, the only actions that need modification would be the first two, without a *When Last Command Name*  argument. Insert "Administrators" in their *Role* fields.

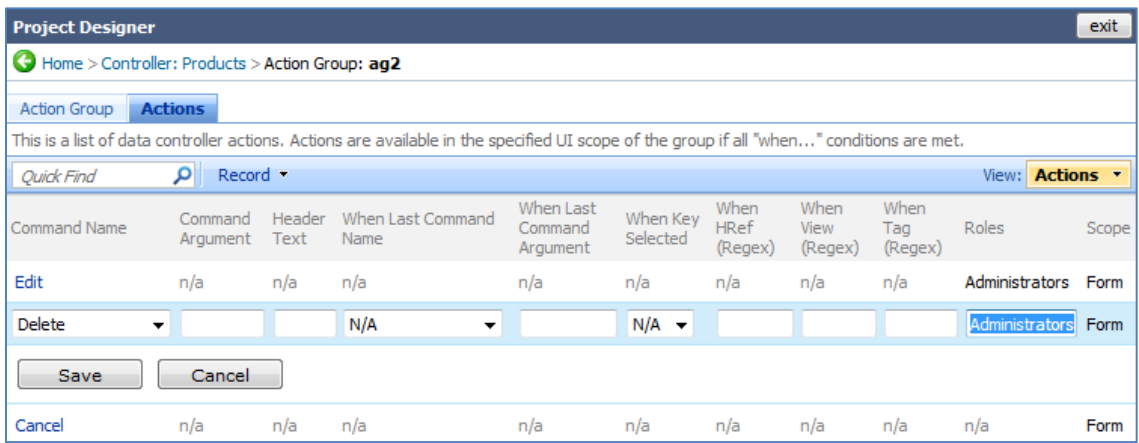

Go back to the *Action Group* list, and click on *ag3*. This action is the *New Product* button on the action bar. Change the *Role* field to "Administrators".

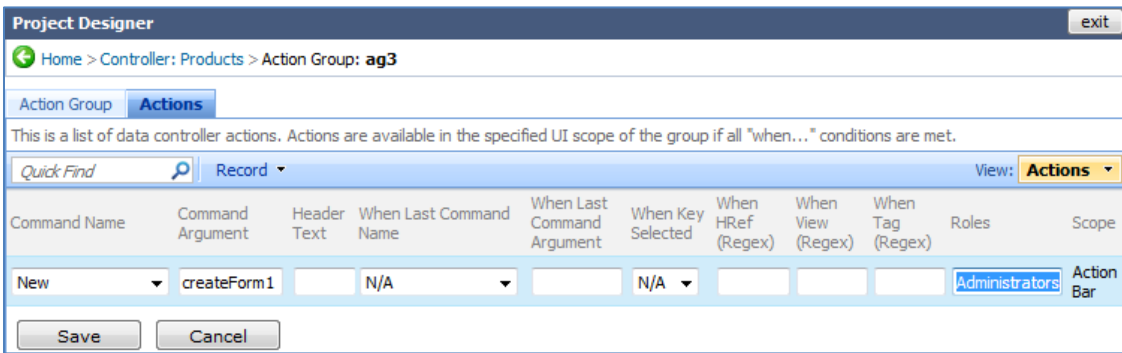

On the *Action Group* list, navigate to *ag4*. These are the buttons that appear on the action bar when you select a record, *Edit* and *Delete*. Add "Administrators" to the *Role* fields of these actions. Now, generate the application.

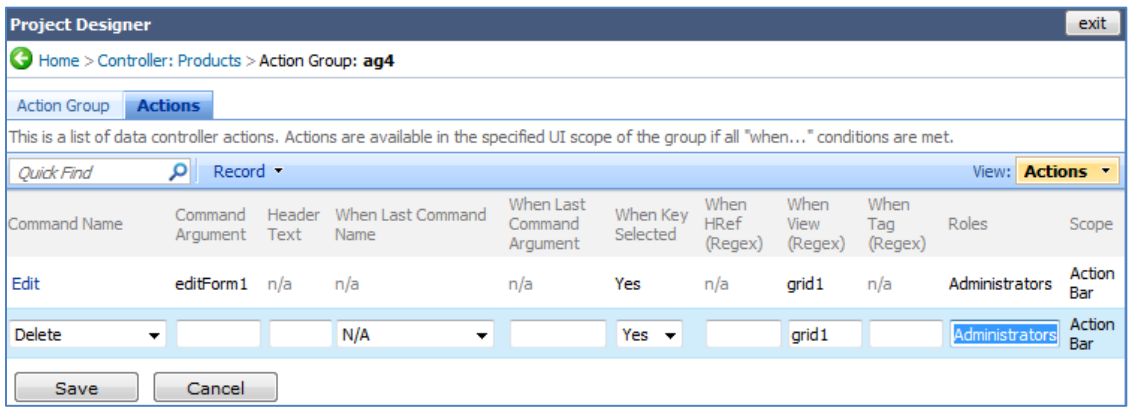

Login as user, and navigate to *Products*. First thing you will notice is that there is no *New Products* button. When you activate the dropdown menu, the only option available is *Select*. When you go into detail view, the only button available is *Close*.

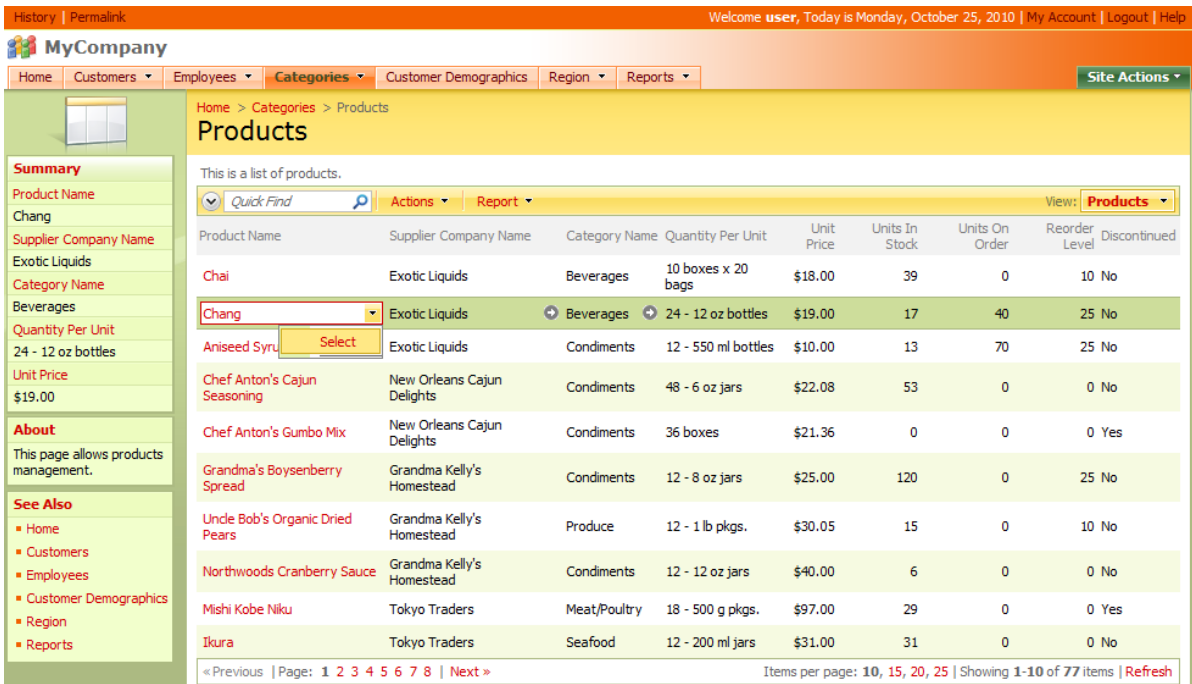

Logout, and login as administrator. You can see that the *New*, *Edit*, and *Delete* buttons have returned.

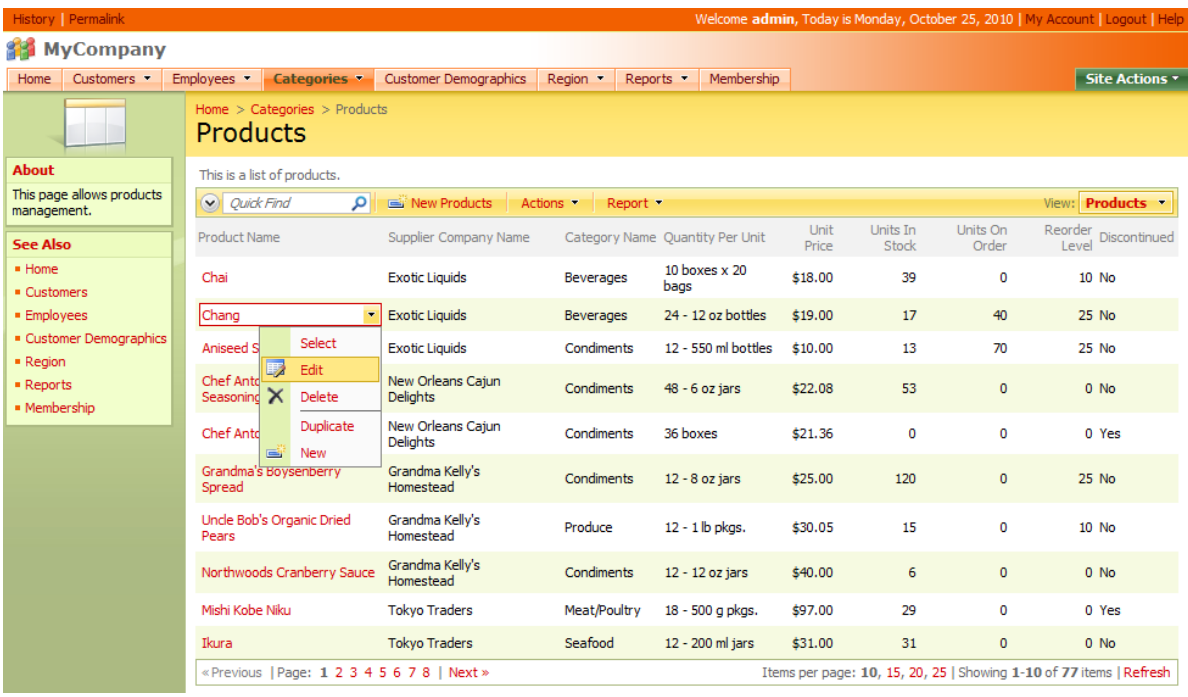